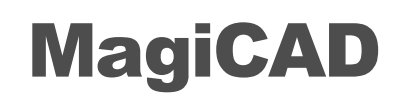

Geberit Template Instructions

12/04/2022

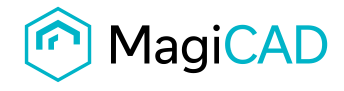

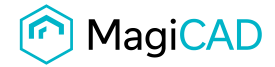

 $\begin{array}{ccccccccc} - & & \Box & & \times \end{array}$ 

# Geberit template

# 1 Taking the template into use

- Download the .zip file to your computer. Unzip the file to suitable locations.
- Start MagiCAD, open the project management window and choose *Pipes -> Pipe series* from the left part of the window.
- Click the right button of your mouse and choose *Manager*.

MagiCAD V&P - Project Management - C:\Work\Project 1\project.EPJ

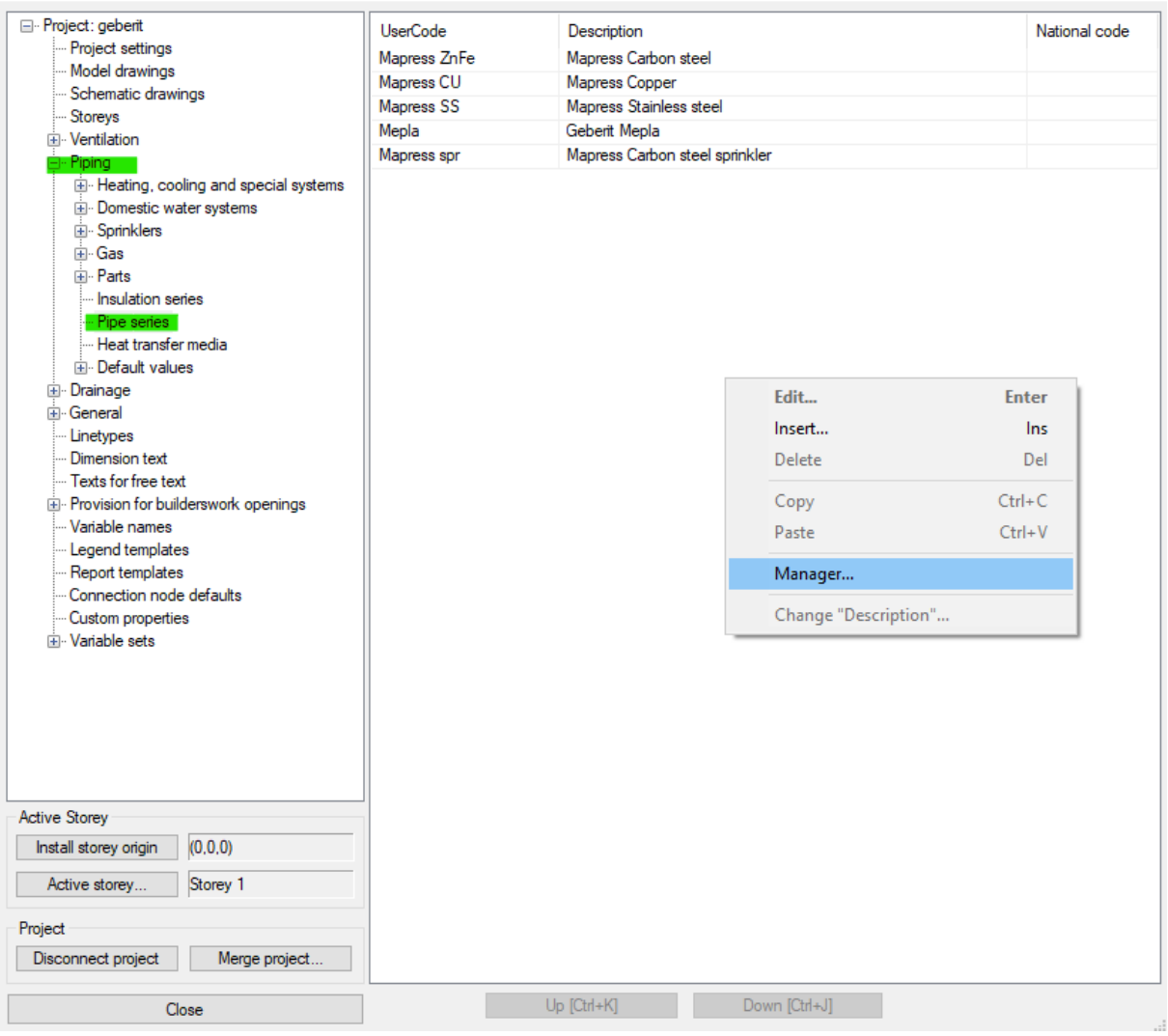

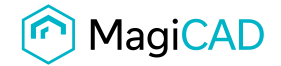

 $\times$ 

#### Change the source project file to GEBERIT.EPJ.

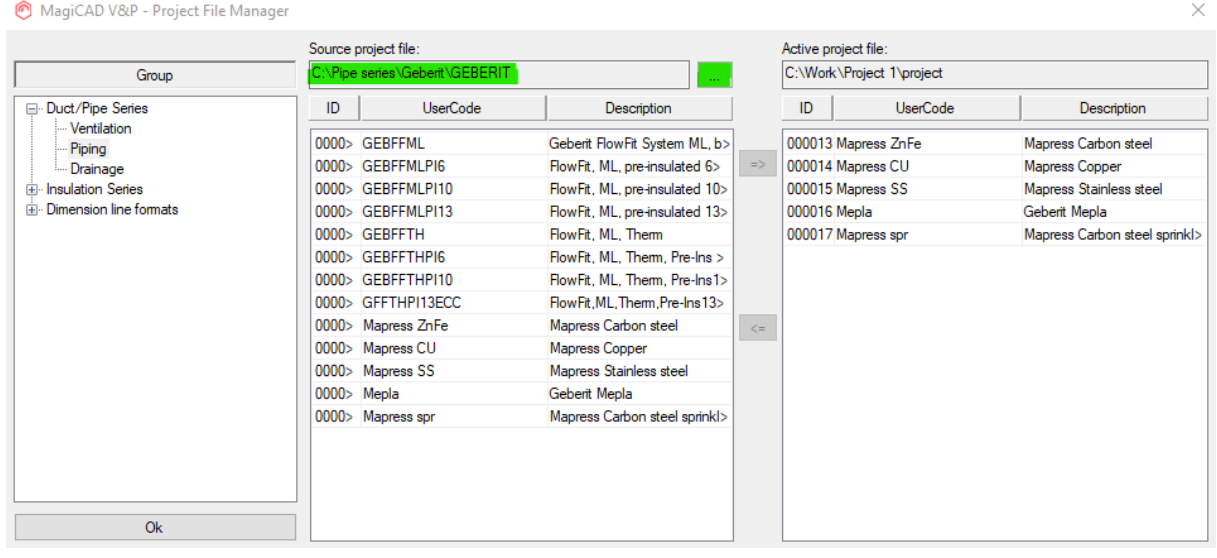

Choose needed pipe series (or all) and add the to your project file using the arrow -button.

MagiCAD V&P - Project File Manager

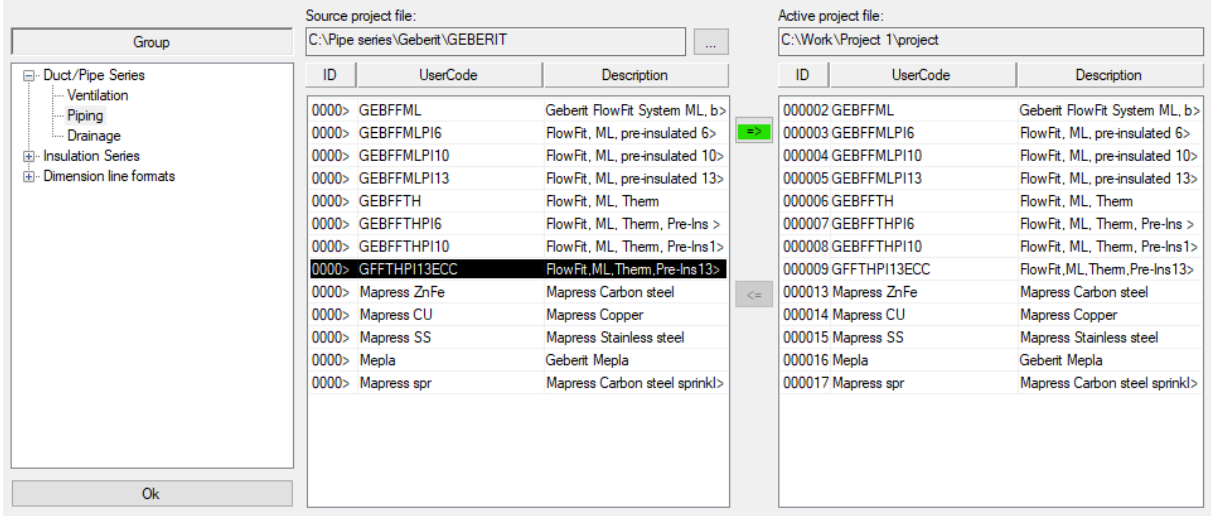

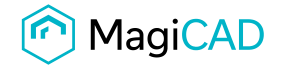

#### New Geberit pipe series are added to the project and can be used in the drawing.

 $\Box$  $\times$ MagiCAD V&P - Project Management - C:\Work\Project 1\project.EPJ Project: geberit National code **UserCode** Description Project settings Geberit FlowFit System ML, bars **GEBFFML** Model drawings **GEBFFMLPI6** FlowFit, ML, pre-insulated 6mm ... Schematic drawings GEBFFMLPI10 FlowFit, ML, pre-insulated 10mm Storeys FlowFit, ML, pre-insulated 13mm GEBFFMLPI13 **E** Ventilation FlowFit, ML, Therm<br>FlowFit, ML, Therm, Pre-Ins Gmm **GEBFFTH E** Piping GEBFFTHPI6 Heating, cooling and special systems FlowFit, ML, Therm, Pre-Ins10mm<br>FlowFit,ML,Therm,Pre-Ins13mmE GEBFFTHPI10 Domestic water systems GFFTHP113EC **E** Sprinklers Mapress Carbon steel Mapress ZnFe ங் Gas **E** Parts Mapress CU Mapress Copper Insulation series Mapress SS Mapress Stainless steel Pipe series Geberit Mepla Mepla Heat transfer media Mapress spr Mapress Carbon steel sprinkler <u>i</u>. Default values **E** Drainage <sup>in</sup> General ... Linetypes Dimension text -- Texts for free text Fig. Provision for builderswork openings -- Variable names Legend templates ... Report templates ... Connection node defaults ... Custom properties **E** Variable sets Active Storey Install storey origin (0,0,0) Active storey... Storey 1 Project Disconnect project Merge project...  $Up$  [Ctrl+K] Down [Ctrl+J] Close

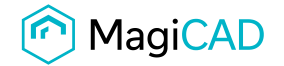

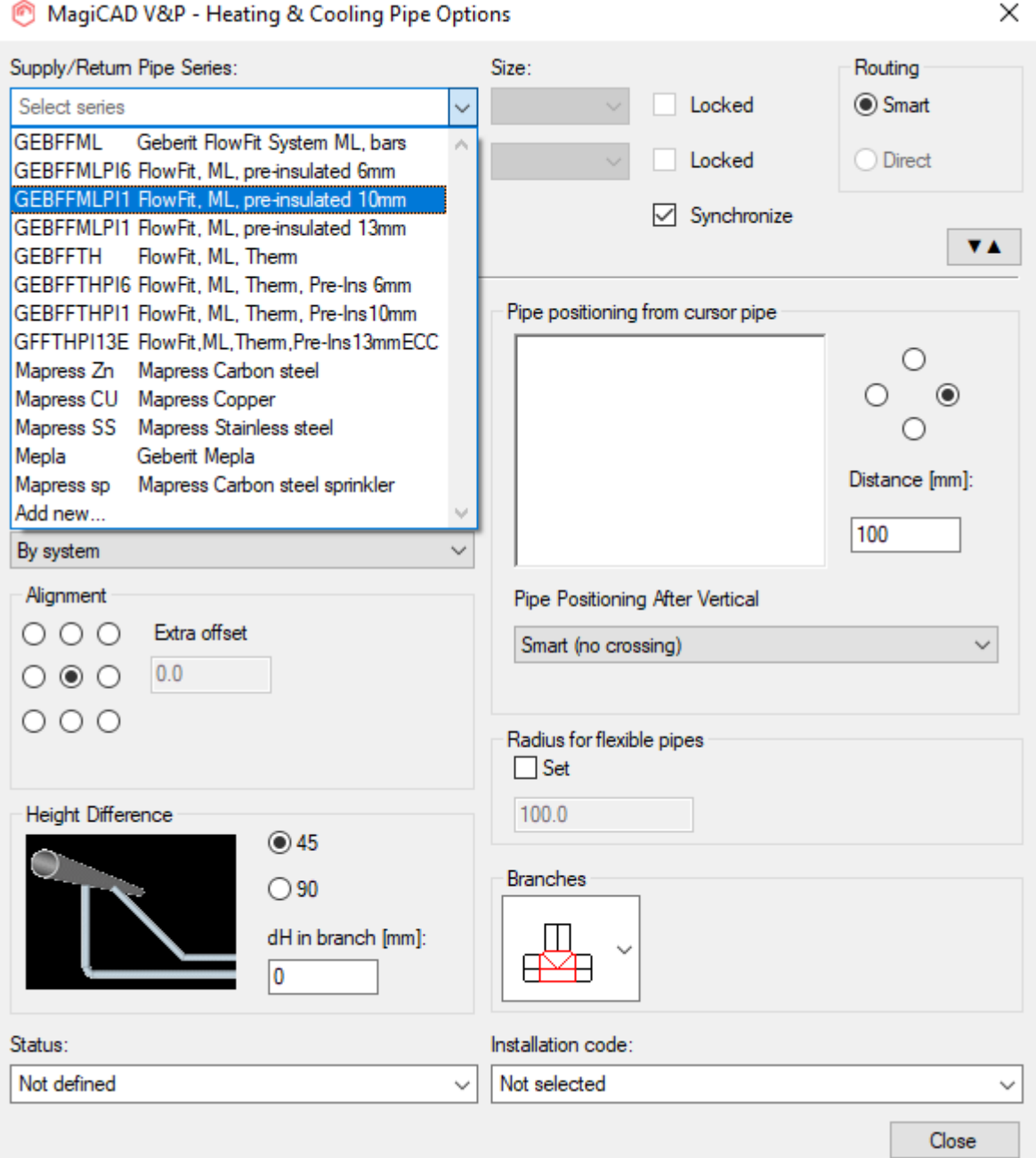

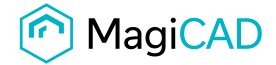

 $\Box$   $\times$ 

# Sewer series

## 2 Taking the template into use

- Download the .zip file to your computer. Unzip the file to suitable locations.
- Start MagiCAD, open the project management window and choose *Pipes -> Pipe series* from the left part of the window.
- Click the right button of your mouse and choose *Manager*.

#### MagiCAD V&P - Project Management - C:\Work\Project 1\project.EPJ

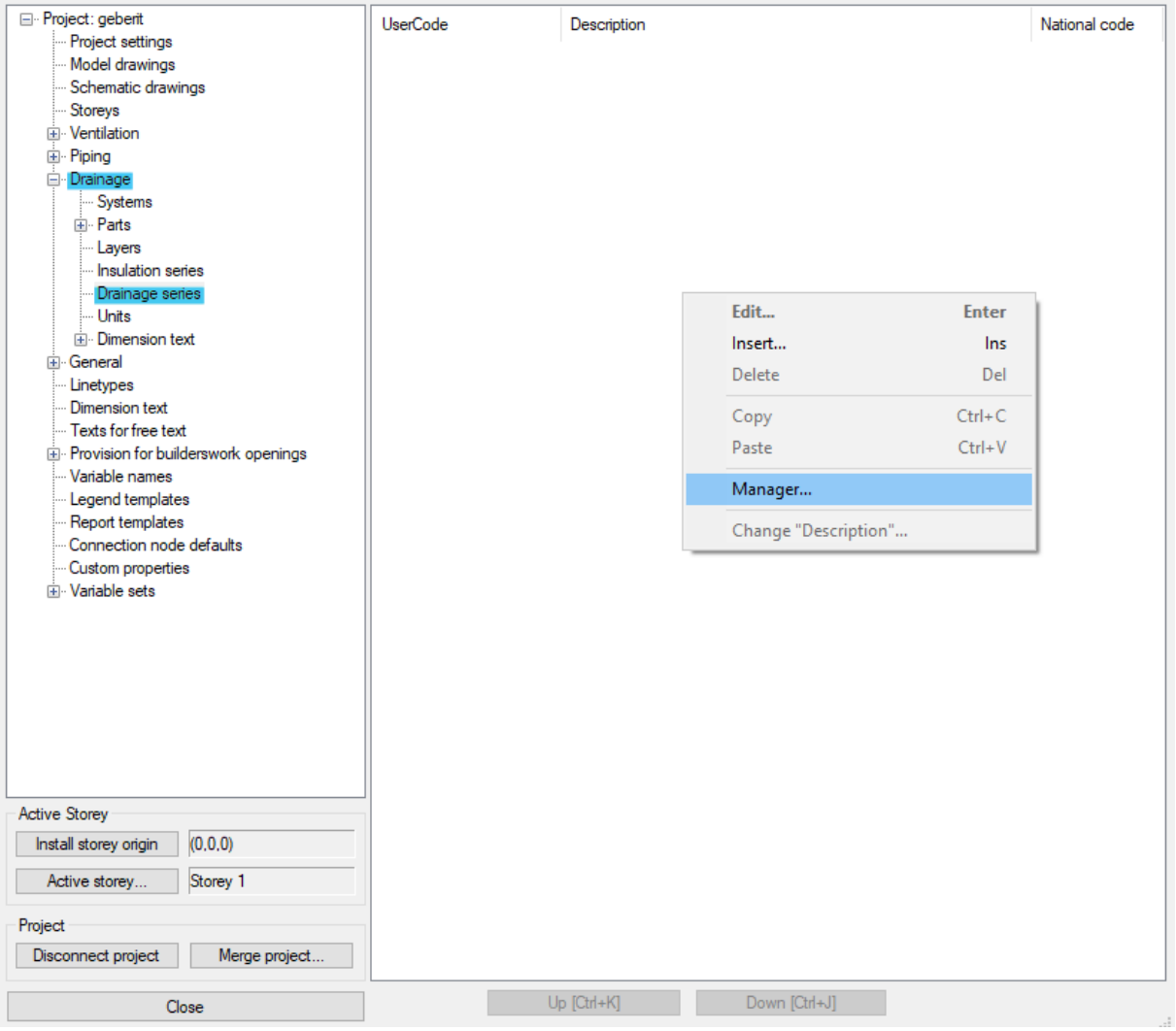

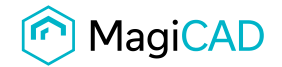

l.

 $\times$ 

## Change the source project file to GEBERIT.EPJ.

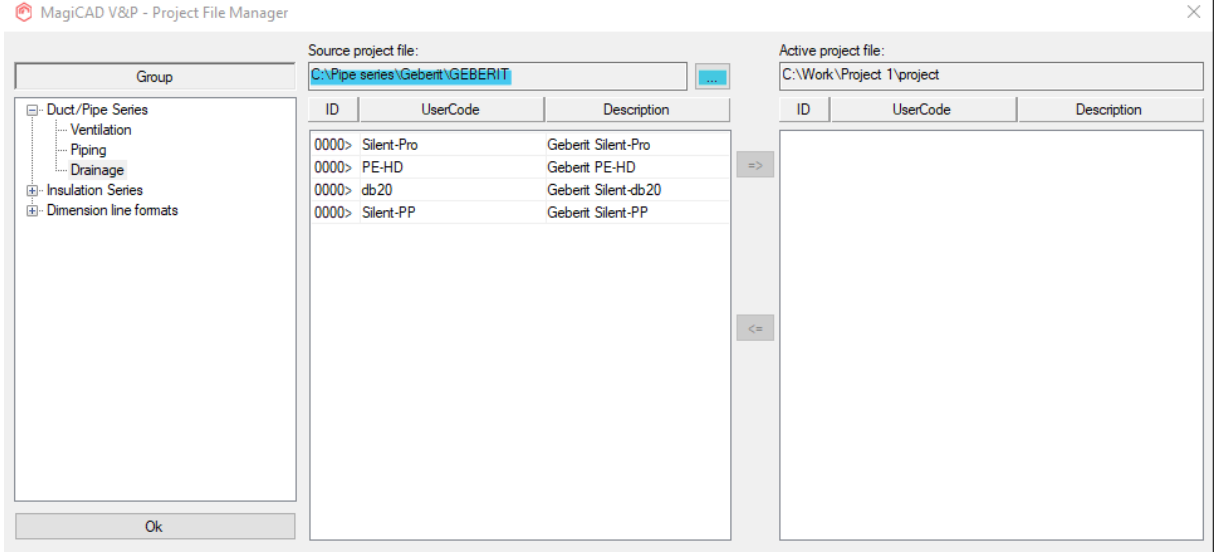

#### Choose needed drainage series (or all) and add the to your project file using the arrow -button.

MagiCAD V&P - Project File Manager

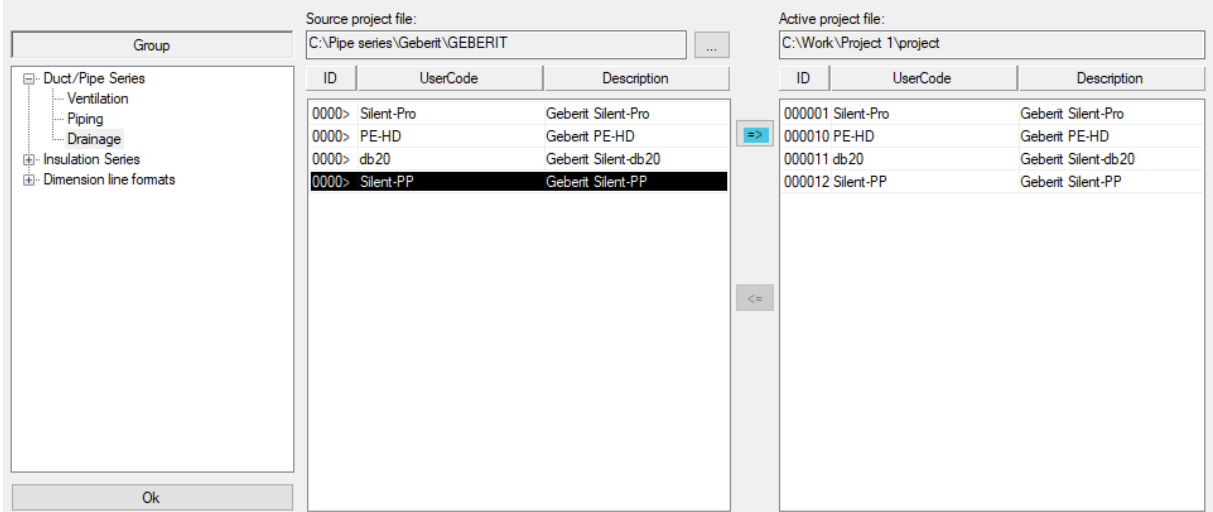

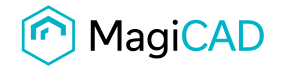

## New Geberit drainage series are added to the project and can be used in the drawing.

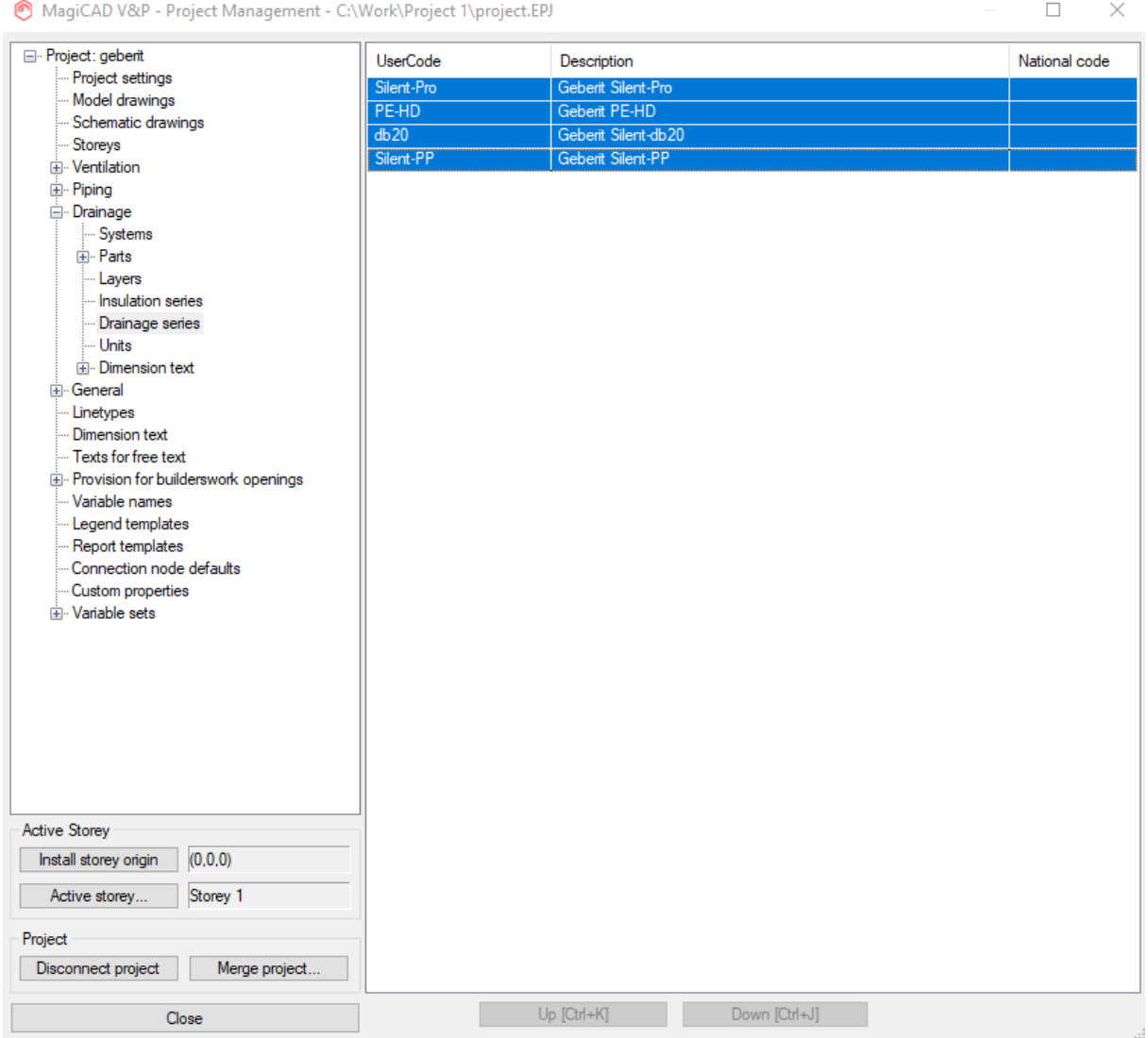

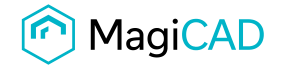

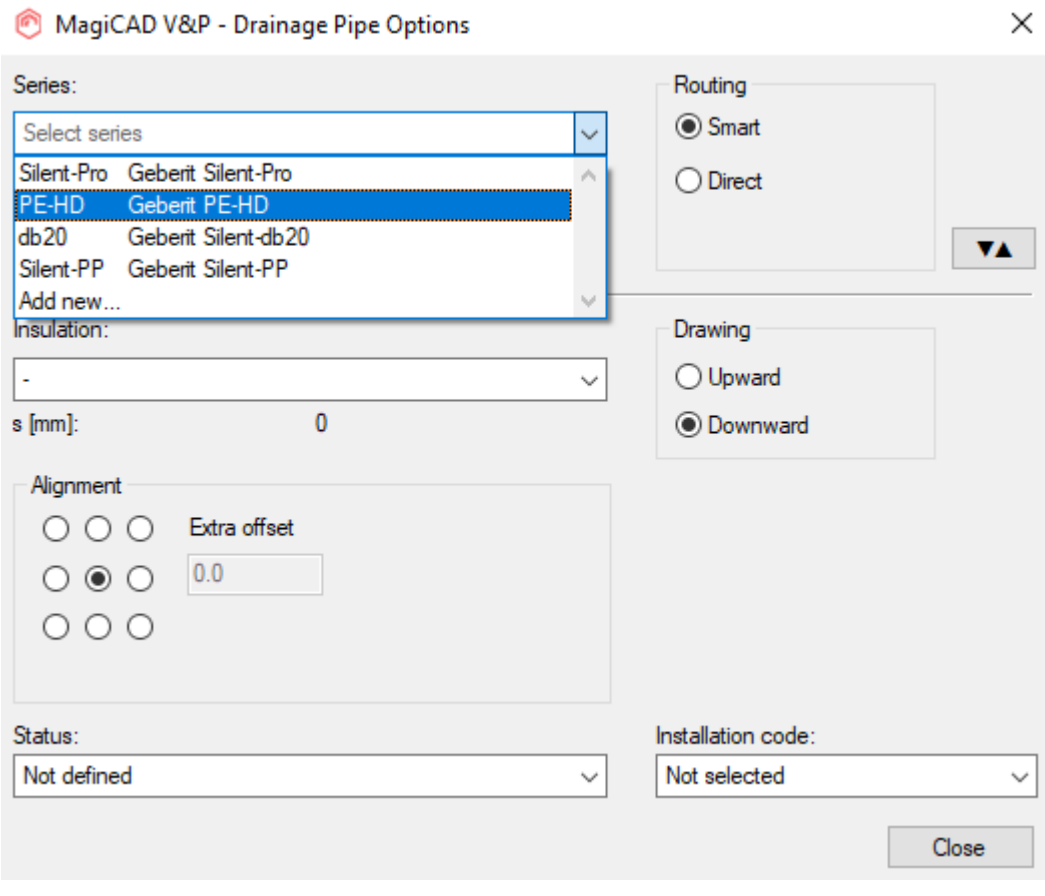